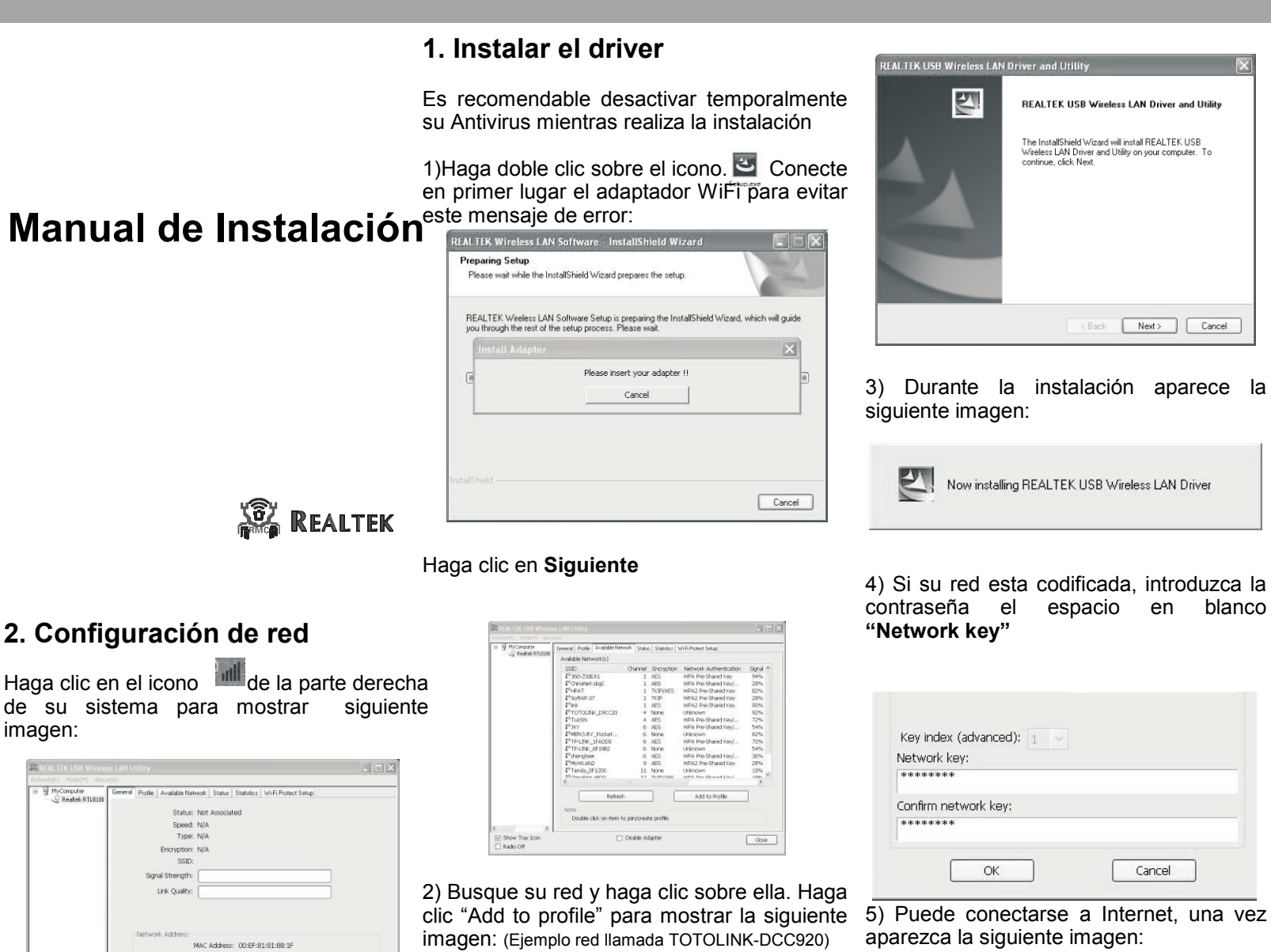

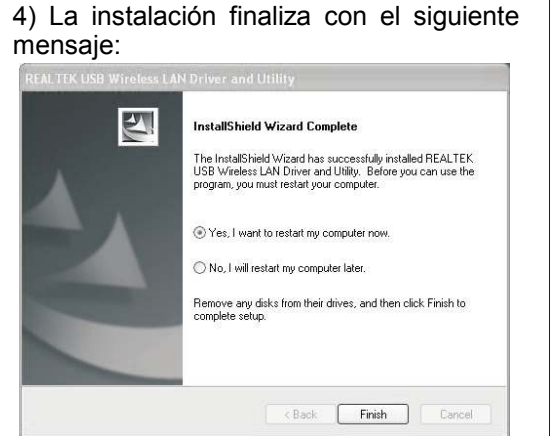

Para finalizar el proceso reinicie su equipo, o bien en este momento pulsando la primera opción o mas tarde seleccionando la segunda opción.

Si lo necesita puede introducir manualmente la dirección IP, mascara de subred y puerta de enlace.

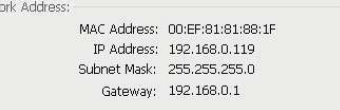

Encryption: N/A Small Strength: Link Quality: P Address: 0.0.0.0 Gateway ReNew IP (v) show Tray Icon T Disable Adapter dose Radio Off

imagen:

W McConnite

Pandek RTI 81

Haga clic sobre las redes disponibles aparecen en la siguiente imagen:

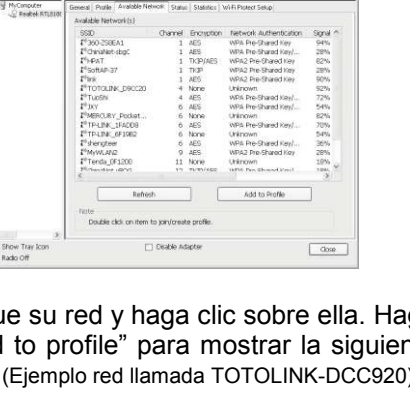

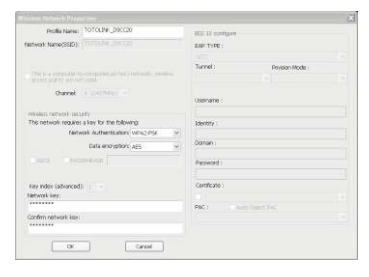

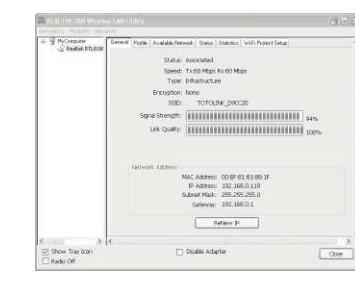

Guía de instalación rápida

## **Esquema de instalación exterior**

#### **Montaje en pared**

1. Realice dos agujeros con tornillos en la pared (el paquete incluye tres) con un espacio entre ellos de 2.7cm.

 2. Deslice el panel hacia abajo hasta sujetarlos con los tornillos

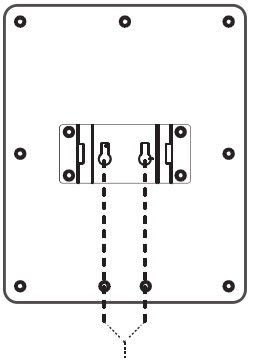

# **Montaje mástil de antena**

 producto e introduzca a través del agujero 1 3 y 4 como aparece en la imagena 2 por el interior

- 2.. Fije el adaptador abrazadera y con el tornillo 3.
- entre 64-76mm

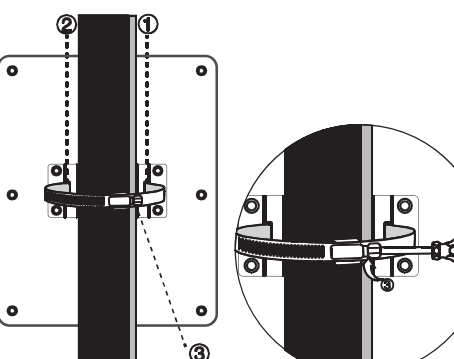

### **Montaje soporte**

- 1.Desmonte abrazadera incluida en el 1) Monte todas las partes e inserte la parte
	-
	- 2) Fije el tornillo como aparece en la imagen.
	- 3) Ajuste la parte desea orientar el panel con la pieza 2
- El mástil de antena debe tener un diámetro 4) Puede sujetar el soporte donde desee con la base 3

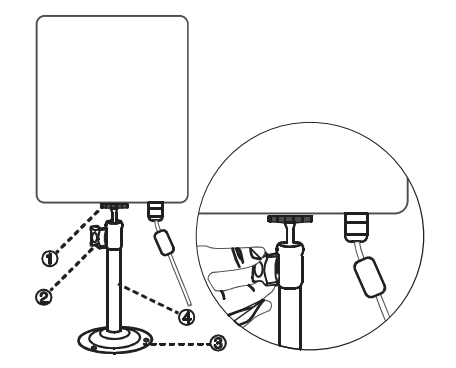

#### **Preguntas frecuentes:**

**1. No encuentra redes WiFi**

1) Compruebe el adaptador WiFi no esta desactivado.

 2) Compruebe el adaptador WiFi esta correctamente instalado, o reinstale el Driver

 3) Compruebe en la aplicación no ha desactivado el adaptador WiFi

 4) Compruebe otros dispositivos si pueden conectarse al Router WiFi

 5) Compruebe la SSID del Router permite conectarse a clientes

 6) Aproxime al Router para recibir la señal con mayor intensidad

Agujeros para soporte en pared

#### **2. ¿No puede conectar a las redes encuentra?**

1) Compruebe la contraseña y tipo de codificación son correctas.

 2) Compruebe algún tipo de protección en el Router impide la conexión (filtrado IP, MAC...) 3) Verifique tiene suficiente calidad de conexión WiFi para hacer una conexión el enlace 4) Compruebe otros dispositivos WiFi si pueden conectarse correctamente con el Router

# **3. ¿Como acceder a la configuración del Si aparece exclamación en color amarillo:**

**dispositivo?**haga clic con el botón derecho del ratón y seleccione "Actualizar controlador"

Botón derecho del ratón sobre **Equipo** , haga clic en **Propiedades**, seleccione **Administrador de dispositivos** y seleccione **Adaptador de red**

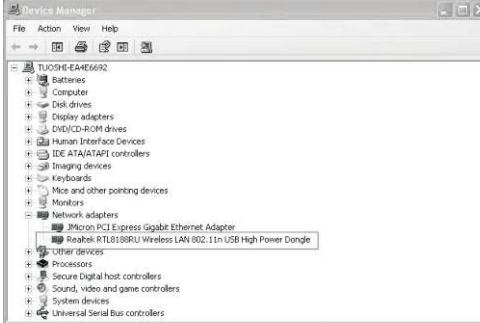

Si aun no puede instalar el controlador desactive el Firewall y el antivirus y re instale el

software otra vez.

### **4) ¿ Porque no puedo obtener dirección IP de mi Router?**

Acceda a la información IP de su equipo haciendo clic sobre el botón de red en la Y pulse en parte inferior derecha. **Propiedades** haga clic en **Protocolo TCP/IP** y a continuación introduzca la información correcta de su red, u obtener dirección IP del servidor DHCP.

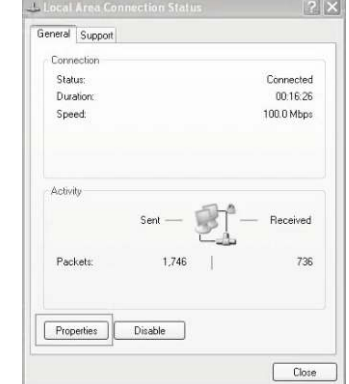

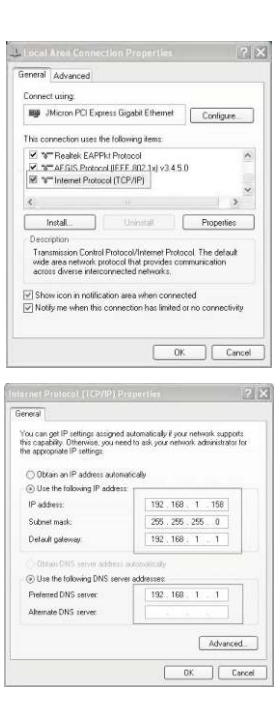